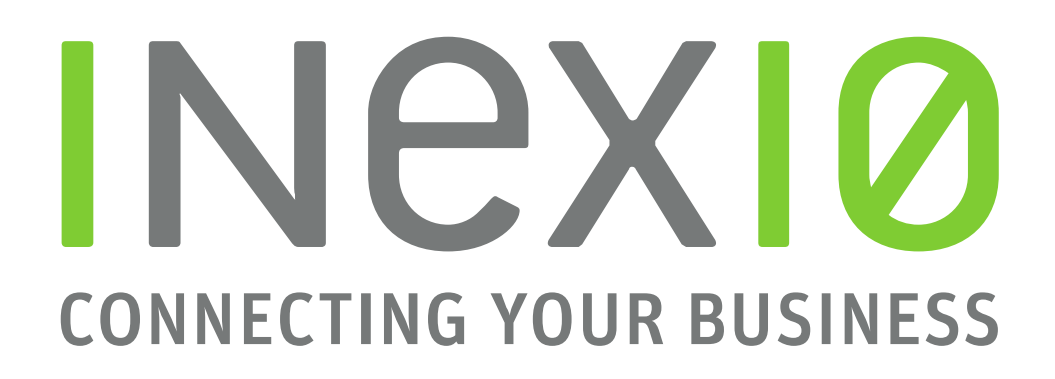

## OpenScape Business v2

## How to Configure inexio SIP-Trunk

# **INEXIO CONNECTING YOUR BUSINESS**

1

## **Inhaltsverzeichnis**

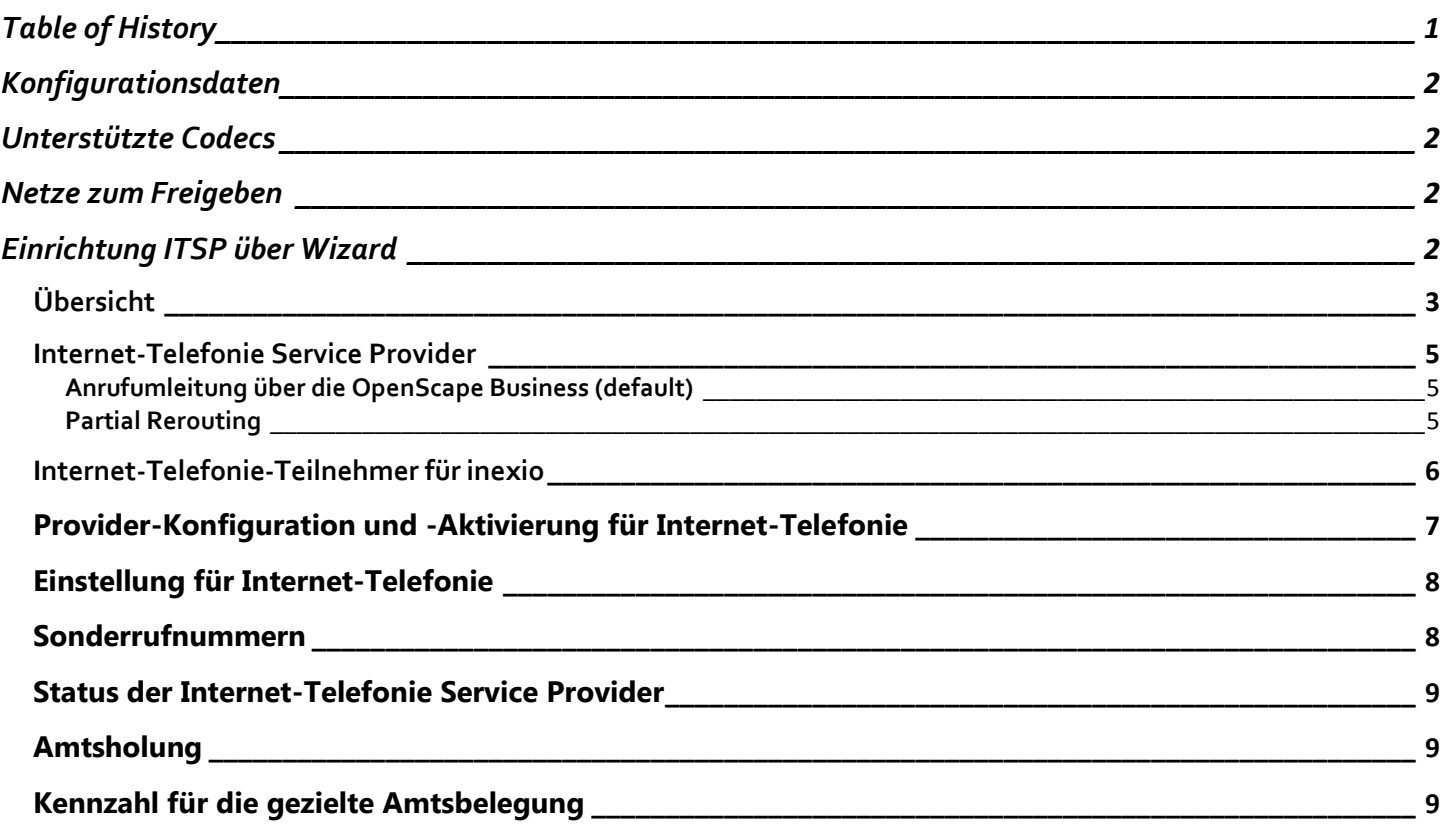

## <span id="page-1-0"></span>**Table of History**

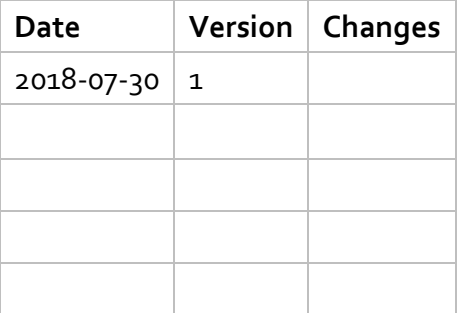

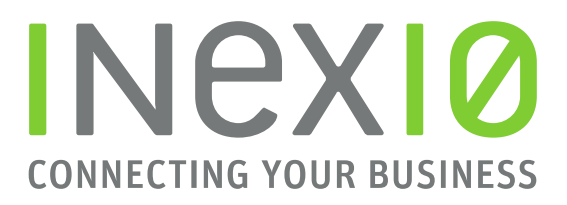

## <span id="page-2-0"></span>**Konfigurationsdaten**

inexio stellt die Zugangsdaten für die Registrierung des ITSP in einem Schreiben bereit.

## <span id="page-2-1"></span>**Unterstützte Codecs**

G711a G722 CLEARMODE T.38

## <span id="page-2-2"></span>**Netze zum Freigeben**

SIP: 77.244.109.179/32 46.165.166.76/32

RTP:

<span id="page-2-3"></span>77.244.109.192/28

## **Einrichtung ITSP über Wizard**

Öffnen Sie "Einrichtung" -> "Zentrale Telefonie" -> "Internet Telefonie" -> drücken Sie auf "Bearbeiten"

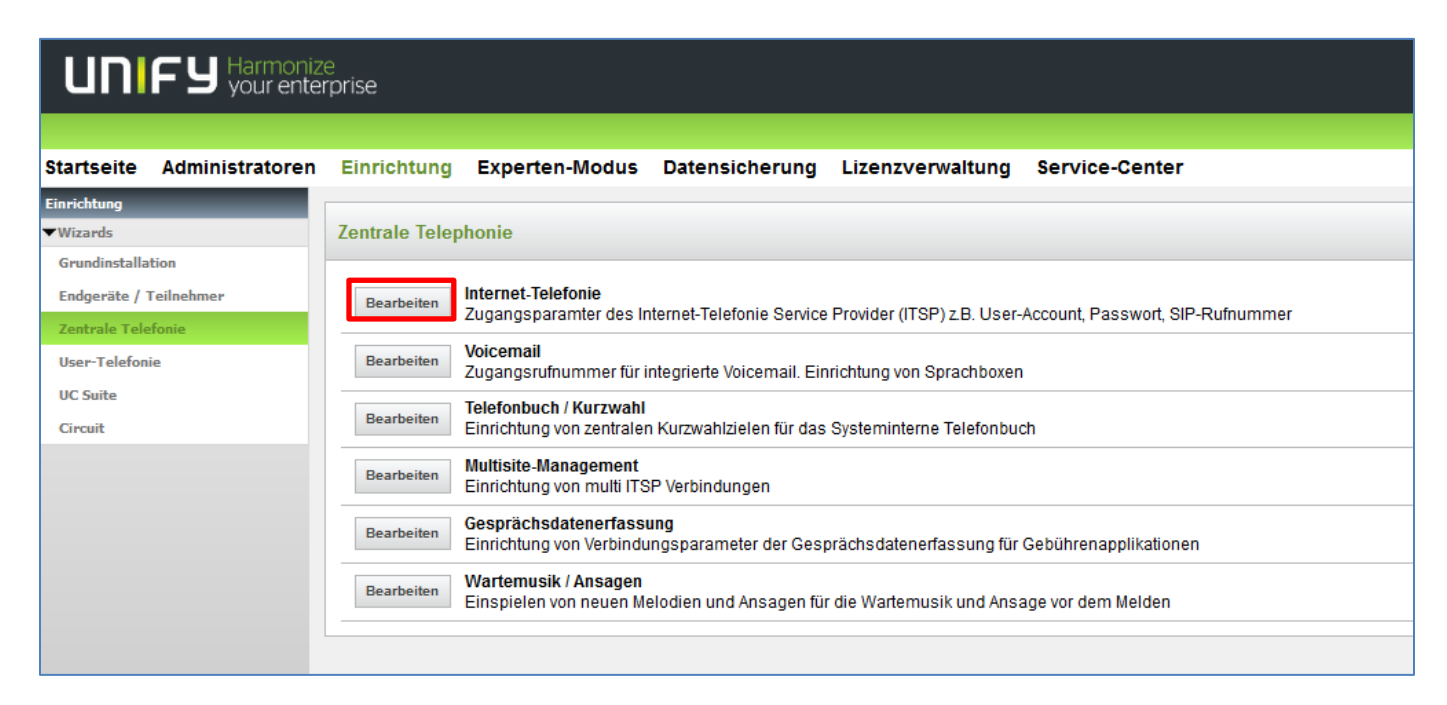

inexio Informationstechnologie und Telekommunikation GmBH | Am Saaraltarm 1, 66740 Saarlouis | Tel. 06831-5030 0 | Fax 06831-5030 120 | info@inexio.net | www.inexio.net | Handelsregister: Amtsgericht Saarbrücken, HRB 103946 | Geschäftsführer: David Zimmer, Thorsten Klein, Christoph Staudt | Sitz der Gesellschaft: Saarlouis

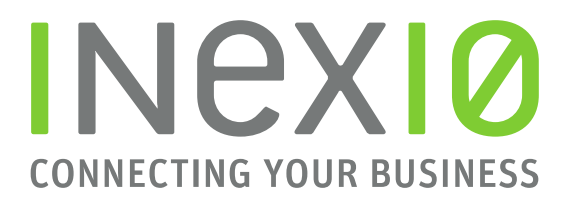

### <span id="page-3-0"></span>**Übersicht**

Geben Sie Ihre Rufnummer, die Sie von inexio erhalten haben, wie im Beispiel ein.

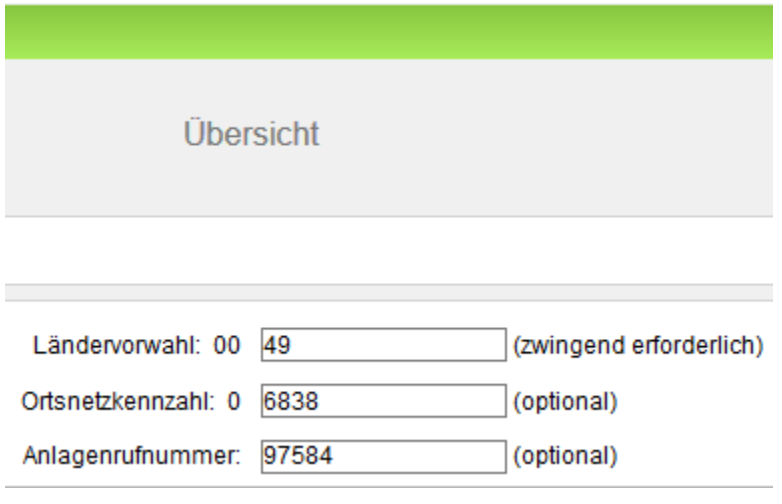

Klicken Sie auf "OK & Weiter".

Abbrechen Zurück OK & Weiter Hilfe

## **INEXIO CONNECTING YOUR BUSINESS**

4

## **Provider-Konfiguration und -Aktivierung für Internet-Telefonie**

Entfernen Sie zuerst das Häkchen bei "Keine Telefonie über Internet". Stellen Sie die Länderspezifische Ansicht auf "Deutschland". Wählen Sie bei Provider aktivieren "inexio" aus.

#### Klicken Sie auf "Bearbeiten".

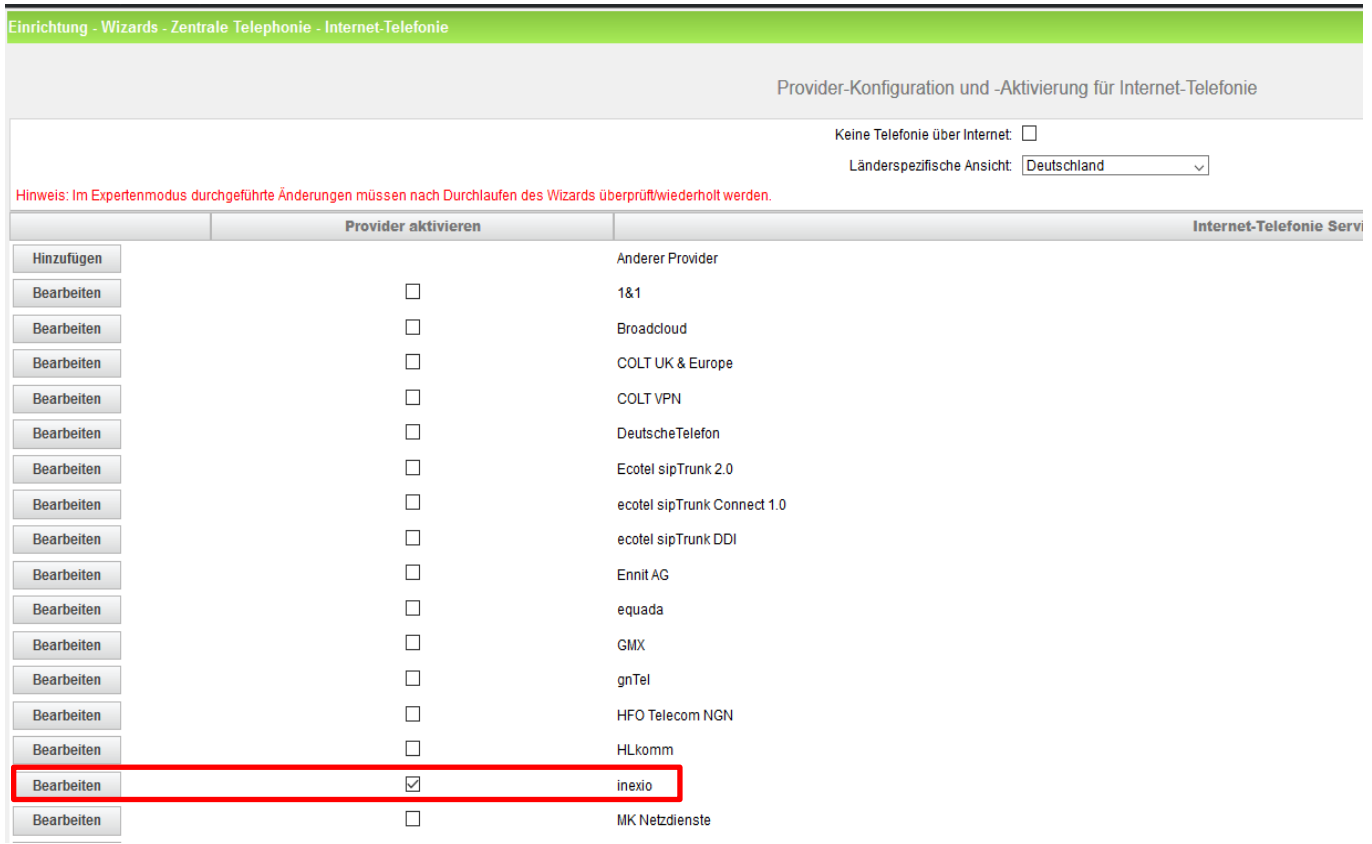

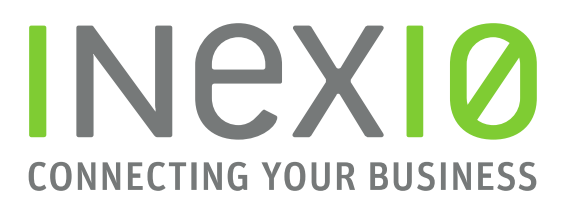

#### <span id="page-5-0"></span>**Internet-Telefonie Service Provider**

Die Serverdaten sind durch das Profil, wie nachfolgend ersichtlich, bereits voreingestellt. In der Zeile "Provider- Leistungsmerkmale" müssen Sie sich noch entscheiden, welches Anrufumleitungs-Szenario Sie für externe Umleitungen nutzen möchten.

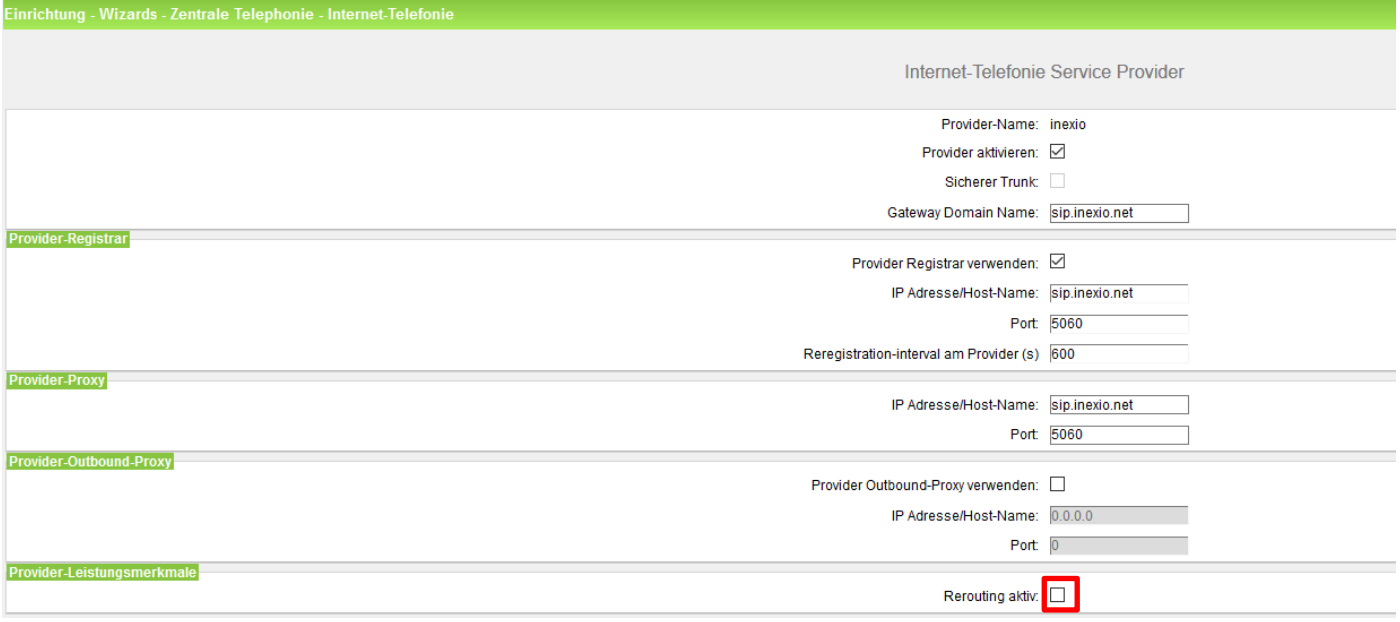

#### <span id="page-5-1"></span>**Anrufumleitung über die OpenScape Business (default)**

Wenn die Umleitung über die OpenScape Business ausgeführt werden soll, versichern Sie sich, dass "Rerouting aktiv" deaktiviert ist. In diesem Szenario werden 2 Leitungen für die Umleitung benötigt. Es wird ein Kanal für das kommende Gespräch und ein Kanal für die Umleitung zum Umleitungsziel benötigt, solange das Gespräch besteht. In dieser Konfiguration wird die Anrufbehandlung durch das Callmanagement der OpenScape Business bestimmt.

#### <span id="page-5-2"></span>**Partial Rerouting**

Wenn Sie Partial Rerouting nutzen möchten aktivieren Sie "Rerouting aktiv". Bei dieser Art Umleitung, wird kein zweiter Ruf aufgebaut und somit wird auch kein zweiter Sprachkanal für die Umleitung benötigt. Die OpenScape Business sendet eine 302 Moved Nachricht mit dem Umleitungsziel zum Provider, welcher dann den Anruf weiterleitet. Eine weitere Anrufbehandlung durch das Callmanagement der OpenScape Business ist hier nicht möglich.

Klicken sie auf "OK & Weiter".

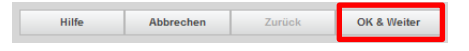

inexio Informationstechnologie und Telekommunikation GmBH | Am Saaraltarm 1, 66740 Saarlouis | Tel. 06831-5030 0 | Fax 06831-5030 120 | info@inexio.net | www.inexio.net | Handelsregister: Amtsgericht Saarbrücken, HRB 103946 | Geschäftsführer: David Zimmer, Thorsten Klein, Christoph Staudt | Sitz der Gesellschaft: Saarlouis

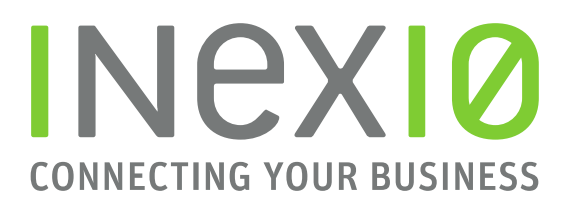

#### <span id="page-6-0"></span>**Internet-Telefonie-Teilnehmer für inexio**

Klicken Sie auf "Hinzufügen" um die für Ihren Anschluss benötigten SIP-Zugangsdaten zu konfigurieren.

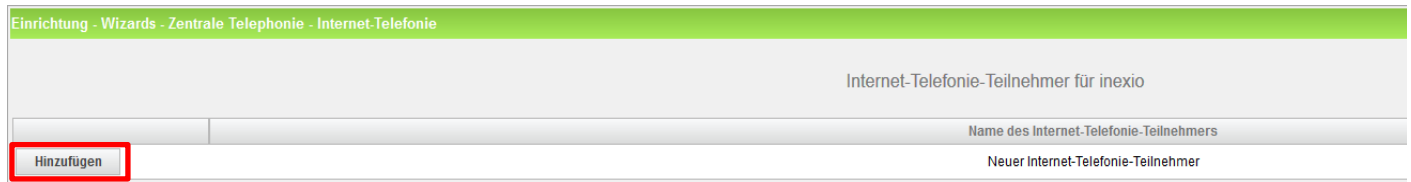

Fügen Sie hier die Benutzerdaten ein die Sie von inexio mitgeteilt bekommen haben.

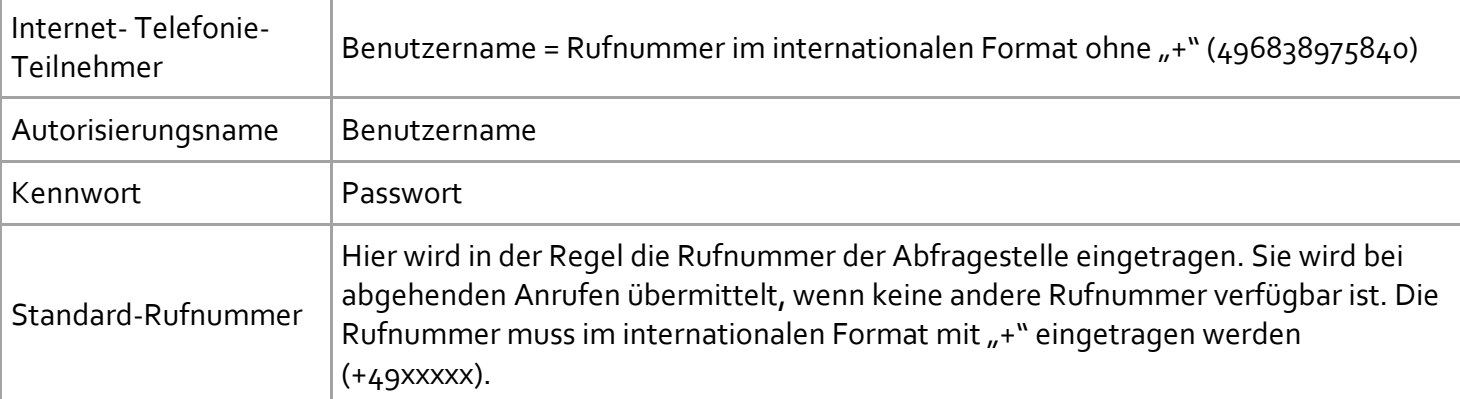

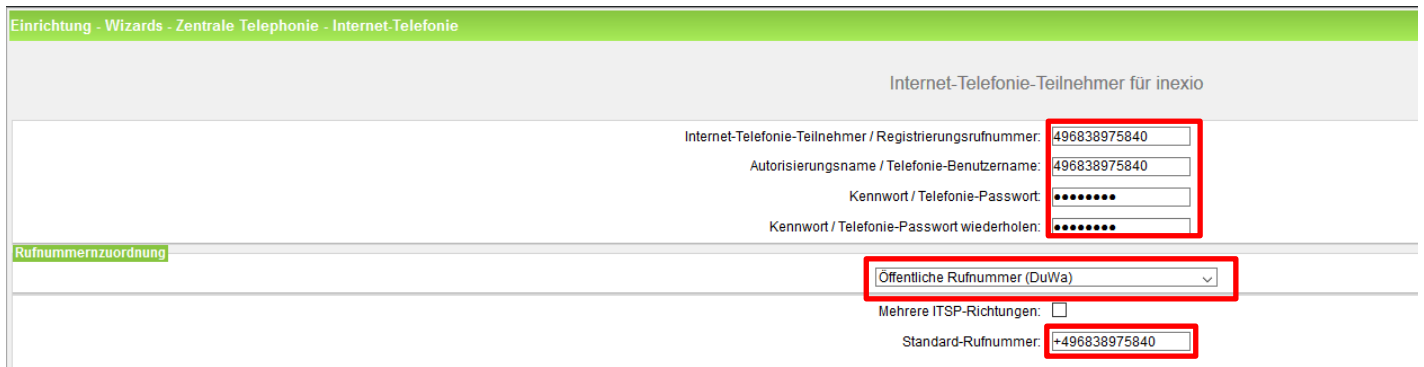

Bei Verwendung mehrerer Registrierungsrufnummern muss "Mehrere ITSP-Richtungen" aktiviert werden. Beispiele für die Konfiguration werden in einem eigenen Dokument im Unify-Wiki beschrieben. [HowTo: Mehrfachregistrierung für Durchwahlanschlüsse](http://wiki.unify.com/index.php/Collaboration_with_VoIP_Providers#General_Configuration_guides) [http://wiki.unify.com/index.php/Collaboration\\_with\\_VoIP\\_Providers#General\\_Configuration\\_guides](http://wiki.unify.com/index.php/Collaboration_with_VoIP_Providers#General_Configuration_guides)

Klicken sie auf "OK & Weiter".

Abbrechen OK & Weiter

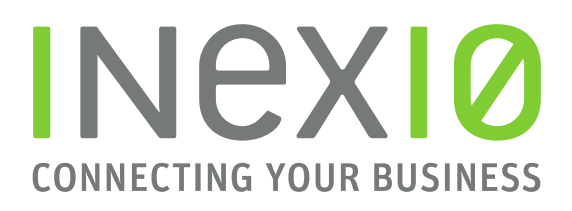

7

#### Es wird folgendes Fenster angezeigt:

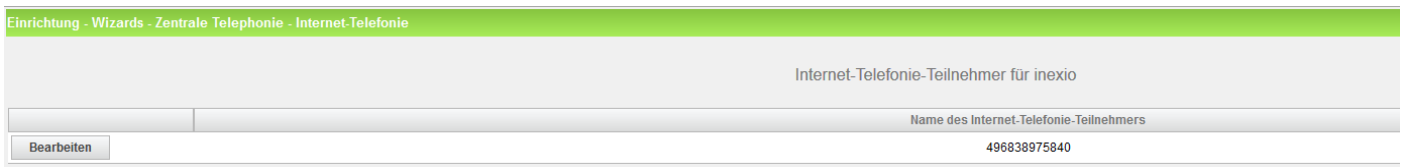

Klicken sie auf "OK & Weiter".

Hilfe Abbrechen Zurück OK&Weiter

## **Rufnummernzuordnung für inexio**

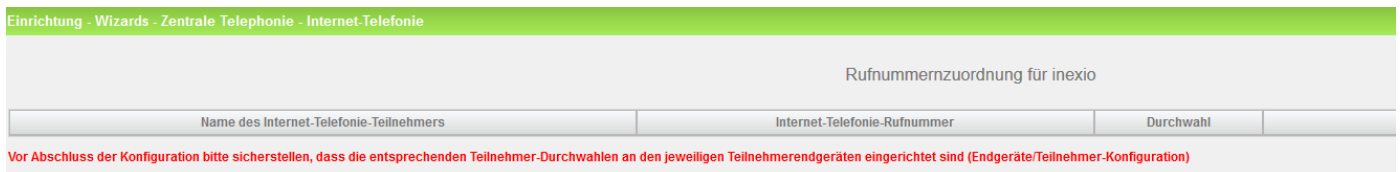

Klicken sie auf "OK & Weiter".

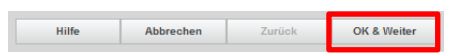

## <span id="page-7-0"></span>**Provider-Konfiguration und -Aktivierung für Internet-Telefonie**

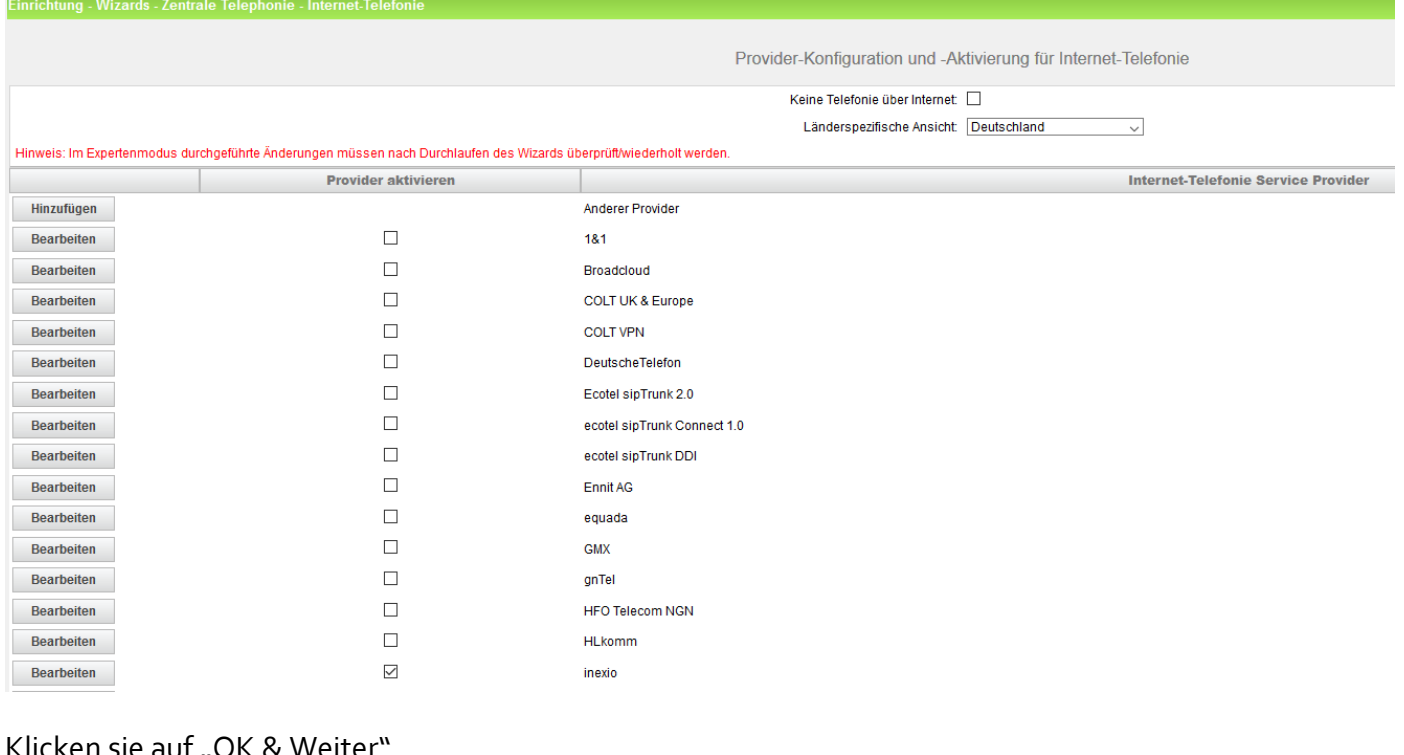

ken sie auf "OK" Hilfe **Abbrechen** Zurück OK & Weiter

inexio Informationstechnologie und Telekommunikation GmBH | Am Saaraltarm 1, 66740 Saarlouis | Tel. 06831-5030 0 | Fax 06831-5030 120 | info@inexio.net | www.inexio.net | Handelsregister: Amtsgericht Saarbrücken, HRB 103946 | Geschäftsführer: David Zimmer, Thorsten Klein, Christoph Staudt | Sitz der Gesellschaft: Saarlouis

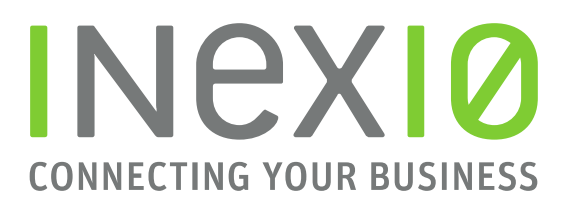

### <span id="page-8-0"></span>**Einstellung für Internet-Telefonie**

Hier wird die Anzahl der Leitungen (gleichzeitige Gespräche) eingerichtet.

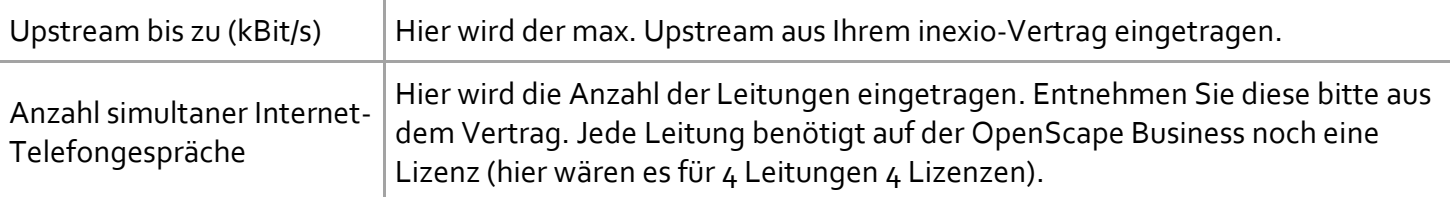

Wenn Sie die Daten eingetragen haben, klicken Sie auf "Leitungen verteilen".

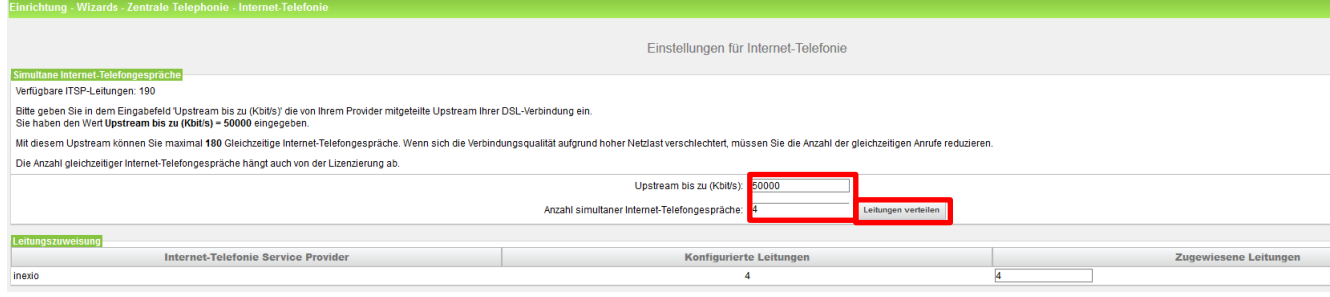

Klicken Sie auf "OK & Weiter".

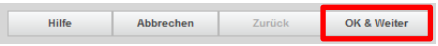

## <span id="page-8-1"></span>**Sonderrufnummern**

Kontrollieren Sie ob bei "Wählen über Provider" der richtige Provider ausgewählt ist.

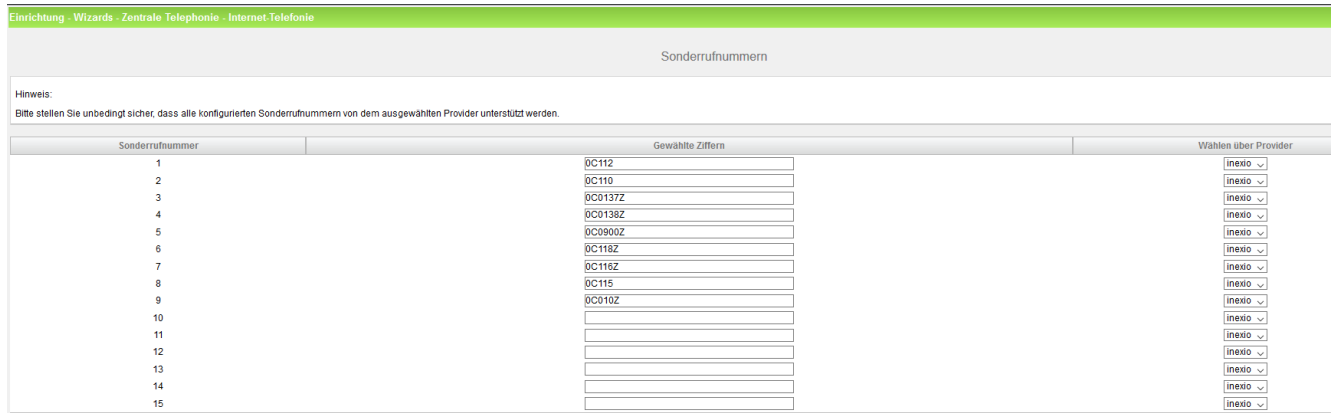

#### Klicken sie auf "OK & Weiter".

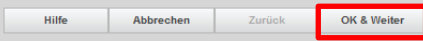

inexio Informationstechnologie und Telekommunikation GmBH | Am Saaraltarm 1, 66740 Saarlouis | Tel. 06831-5030 0 | Fax 06831-5030 120 | info@inexio.net | www.inexio.net | Handelsregister: Amtsgericht Saarbrücken, HRB 103946 | Geschäftsführer: David Zimmer, Thorsten Klein, Christoph Staudt | Sitz der Gesellschaft: Saarlouis

# **INEX10 CONNECTING YOUR BUSINESS**

9

## <span id="page-9-0"></span>**Status der Internet-Telefonie Service Provider**

Hier sehen Sie ob der ITSP registriert ist.

Grün = ITSP ist eingerichtet und registriert

Gelb = ITSP ist eingerichtet aber nicht registriert

Überprüfen Sie ob die Benutzerdaten korrekt eingetragen sind.

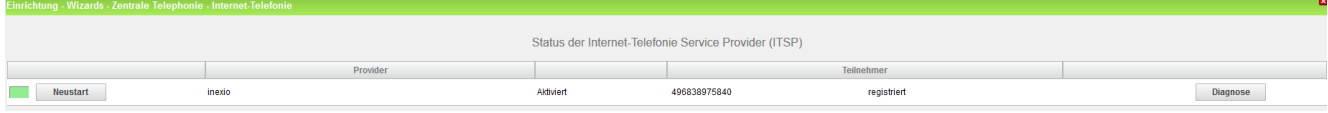

Klicken sie auf "Weiter".

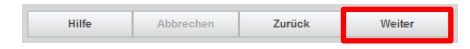

## <span id="page-9-1"></span>**Amtsholung**

Hier legen Sie fest welcher Provider über die eingestellte Amtskennzahl telefoniert.

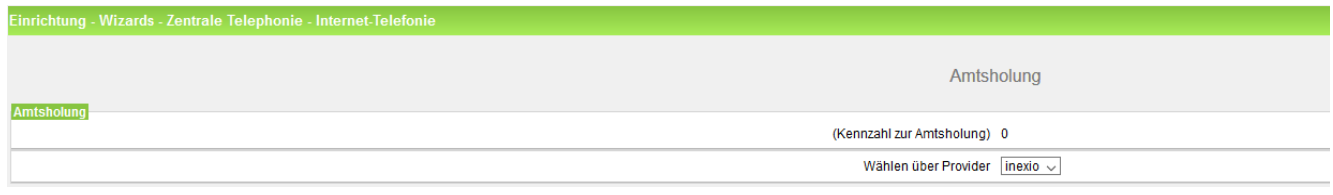

Klicken sie auf "OK & Weiter".

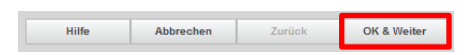

## <span id="page-9-2"></span>**Kennzahl für die gezielte Amtsbelegung**

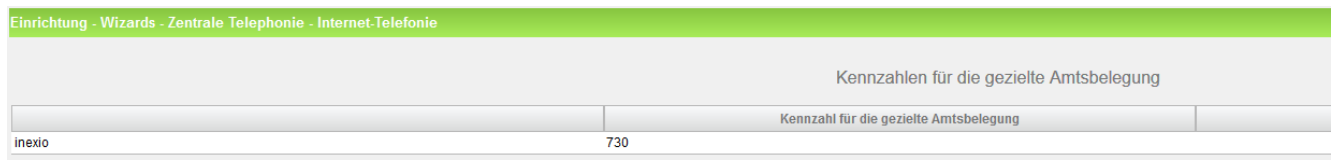

Klicken sie auf "OK & Weiter".

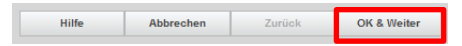

# **INEXIO CONNECTING YOUR BUSINESS**

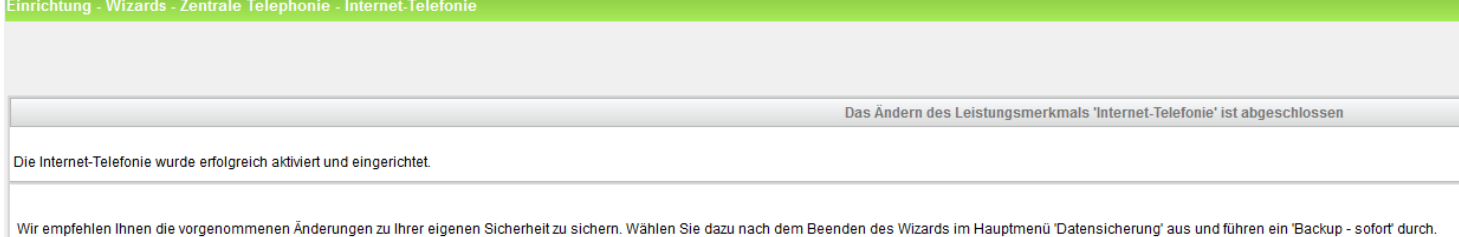

## Klicken Sie auf "Beenden".

 $\centering \textbf{Hilfe}$ Abbrechen Zurück Beend